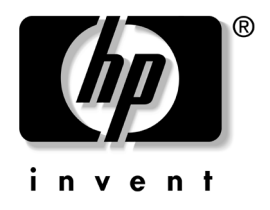

# 시작하기 비즈니스 데스크탑

문서 부품 번호: 312942-AD2

#### **2004**년 **5**월

빠른 설치 설명서에 수록된 단계를 완료한 후 이 설명서를 참조하십시 오. 이 설명서는 기본 제공 소프트웨어를 설치하는 데 유용합니다. 여 기에는 처음 시작할 때 발생할 수 있는 문제에 대한 기본적인 문제 해 결 정보도 포함되어 있습니다.

© Copyright 2004 Hewlett-Packard Development Company, L.P. 설명서의 내용은 사전 통지 없이 변경될 수 있습니다.

Microsoft, MS-DOS, Windows 및 Windows NT는 미국 및 기타 국가에서 Microsoft Corporation의 상표입니다.

Adobe, Acrobat 및 Acrobat Reader는 Adobe Systems Incorporated의 상표 또는 등록 상표입니다.

HP 제품 및 서비스에 대한 유일한 보증은 제품 및 서비스와 함께 동봉된 보증서 에 명시되어 있습니다. 본 설명서에는 어떠한 추가 보증 내용도 들어 있지 않습니 다. HP는 본 설명서에 대한 기술상 또는 편집상의 오류나 누락에 대해 책임을 지 지 않습니다.

본 문서에 들어 있는 소유 정보는 저작권법에 의해 보호를 받습니다. Hewlett-Packard Company의 사전 서면 동의없이 본 문서의 어떠한 부분도 복사 하거나, 재발행하거나, 다른 언어로 번역할 수 없습니다.

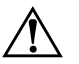

**경고:** 지시사항을 따르지 않으면 부상을 당하거나 생명을 잃을 수 있습니다.

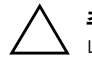

주의: 지시사항을 따르지 않으면 장비가 손상되거나 정보를 유실할 수 있습 니다.

시작하기 비즈니스 데스크탑

제 2판(2004년 5월) 초판(2003년 2월)

문서 부품 번호: 312942-AD2

목차

### 시작하기

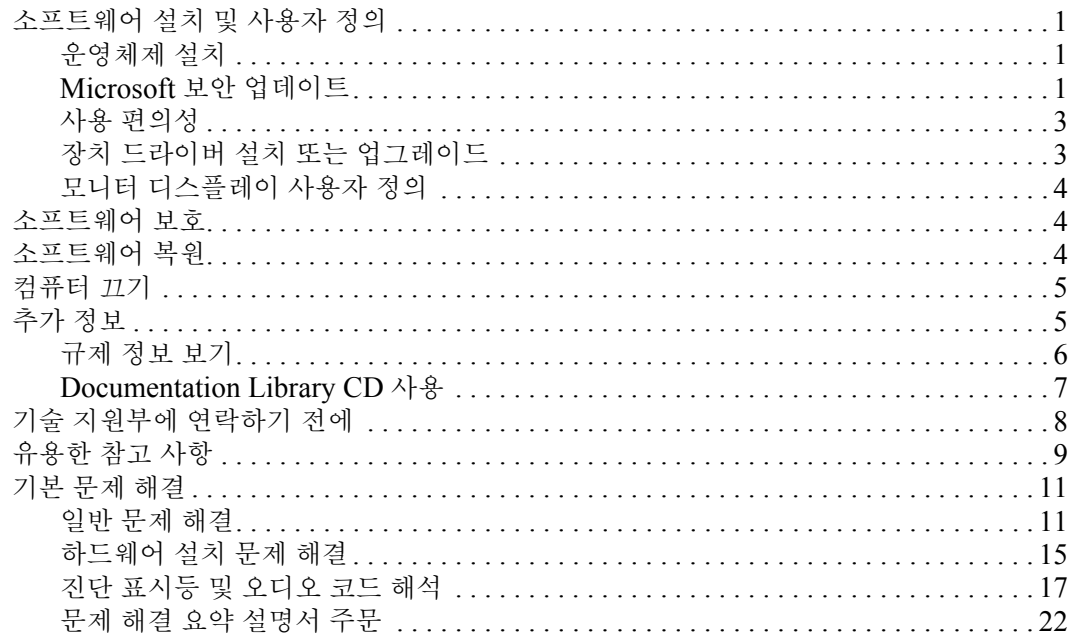

# 시작하기

# <span id="page-3-1"></span><span id="page-3-0"></span>소프트웨어 설치 및 사용자 정의

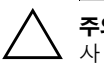

Ä 주의: 운영체제가 성공적으로 설치될 때까지 선택 사양 하드웨어 장치 또는 <sup>타</sup> 사 장치를 컴퓨터에 추가하지 마십시오. 그럴 경우 오류가 발생하여 운영체제 가 제대로 설치되지 않을 수 있습니다.

#### <span id="page-3-2"></span>운영체제 설치

컴퓨터를 처음 켜면 운영체제가 자동으로 설치됩니다. 이 작업은 설치 되는 운영체제에 따라 5 ~ 10분 정도 소요됩니다. 화면의 지시사항을 주의 깊게 읽고 수행하여 설치를 완료하십시오.

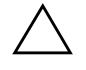

주의: 일단 자동 설치가 시작되면 설치 작업이 완료될 때까지 컴퓨터 전원을 절대 끄지 마십시오. 설치되고 있는 중에 컴퓨터를 끄면 컴퓨터를 실행하는 소프트 웨어가 손상되거나 제대로 설치되지 않을 수 있습니다.

컴퓨터에 Microsoft 운영체제와 함께 제공되지 않는 경우 이 설명서의 일부 내용은 적용되지 않습니다. 운영체제의 설치와 구성 지침에 대한 자세한 내용은 이 컴퓨터와 함께 제공된 운영체제 설명서를 참조하십시 오. 추가 정보는 운영체제를 설치한 후에 온라인 도움말에서 참조할 수 있습니다.

### <span id="page-3-3"></span>**Microsoft** 보안 업데이트

이 시스템은 개발 시에 제공된 Microsoft 중요 업데이트가 로드된 상태로 HP 공장에서 귀하에게 전달됩니다. 시스템에 로드되어 있는 Microsoft 보안 업데이트를 설치한 다음 Microsoft Windows Updates 웹 사이트에 연결하여 권장 중요 업데이트를 운영체제에 추가로 설치하는 것이 좋습 니다.

#### 시스템에 로드되어 있는 **Microsoft** 중요 업데이트 설치

시스템에 로드되어 있는 중요 업데이트를 설치한 다음 인터넷에 연결하 십시오.

- 1. 시작 **>** 모든 프로그램 **> Software Setup(**소프트웨어 설치**)**을 차례로 누릅니다. **Welcome(**시작**)** 화면이 나타납니다.
- 2. 시작 화면에서 **Next(**다음**)**를 누릅니다.

**Microsoft Windows XP Service Pack 1 Hotfixes**가 선택되어 있는지 확인합니다.

3. **Next(**다음**)**를 누르고 설치를 진행합니다.

설치 진행 상태를 보여주는 상태 표시줄이 표시됩니다.

- 4. 설치 완료 창에서 **Finish(**완료**)**를 누르고 컴퓨터를 재부팅합니다.
- 5. 컴퓨터가 재부팅된 다음 **Microsoft Windows Update** 웹 사이트 에서 업데이트 다운로드 단원의 단계를 수행하여 시스템에 최신 업데이트를 모두 설치합니다.

#### **Microsoft Windows Update** 웹 사이트에서 업데이트 다운로드

- 1. 인터넷 연결을 설정하려면 시작 **> Internet Explorer**를 누르고 화 면의 지시를 따릅니다.
- 2. 인터넷 연결이 모두 설정되면 시작 버튼을 누릅니다.
- 3. 모든 프로그램 메뉴를 선택합니다.

메뉴 맨 위에 있는 **Windows Update** 링크를 누릅니다.

**Microsoft Windows Update** 웹 사이트로 이동합니다.

[www.microsoft.com](http://www.microsoft.com)에서 프로그램을 설치하라는 팝업 창이 나타날 수 있습니다.

- 4. 예를 눌러 [www.microsoft.com](http://www.microsoft.com)에서 프로그램을 설치합니다.
- 5. 업데이트 검색이 나타나면 누릅니다.

검색 후 설치할 업데이트 선택 아래에 표시된 중요 업데이트 및 서 비스 팩 링크를 누릅니다.

기본적으로 선택된 모든 업데이트와 함께 업데이트 목록이 표시됩 니다.

이 섹션에 나열되어 있는 업데이트를 모두 설치하는 것이 좋습 니다.

- 6. 업데이트 검토 및 설치 링크를 누릅니다.
- 7. 지금 설치 버튼을 누릅니다. 중요 업데이트가 다운로드되고 자동 으로 설치됩니다.

Windows XP의 경우 업데이트가 설치된 다음 시스템을 재부팅하라는 메 시지가 나타납니다. 열려 있는 모든 파일 또는 문서를 저장해야 합니다. 그런 다음 예를 선택하여 시스템을 재부팅합니다.

### <span id="page-5-0"></span>사용 편의성

HP는 모든 고객을 위해 편리하게 사용할 수 있는 제품, 서비스 및 프로그 램을 개발하기 위해 노력하고 있습니다. Microsoft Windows XP가 미리 설치되어 있거나 XP Ready HP 제품은 편의성을 고려하여 설계되었으며 이러한 제품은 업계 최고의 Assistive Technology 제품 테스트를 거쳐서 시간과 장소에 관계없이 모든 사용자가 편리하게 사용할 수 있습니다.

#### <span id="page-5-1"></span>장치 드라이버 설치 또는 업그레이드

운영체제 설치가 완료된 후 선택 사양 하드웨어 장치를 설치할 경우 해당 장치에 대한 드라이버도 설치해야 합니다.

I386 디렉토리를 찾는 대화 상자가 표시되면 **C:\i386**으로 경로를 변경하 거나, 대화 상자의 찾아보기 버튼를 사용하여 I386 폴더의 위치를 지정합 니다. 이렇게 하면 운영체제가 적절한 드라이버를 찾을 수 있습니다.

해당 운영체제용 지원 소프트웨어를 포함한 최신 지원 소프트웨어는 다음 웹 사이트에서 다운로드할 수 있습니다.

[www.hp.com/support](http://www.hp.com/support)

다음 웹 사이트에서 지원 소프트웨어 관리 주문 양식을 사용하여 Compaq Support CD Kit에 등록하면 최신 지원 소프트웨어를 얻을 수 있 습니다.

[http://www.compaq.com/support/files/desktops/us/purchase.html](http://www.compaq.com/support/files/workstations/us/purchase.html) 

이 사이트에서는 예약(subscription) 구매 방법에 대한 정보도 제공합 니다.

✎ 컴퓨터에 <sup>광</sup> RW 드라이브가 있으면 드라이브에 <sup>쓸</sup> <sup>수</sup> 있는 적절한 <sup>응</sup> 용프로그램을 설치해야 합니다. 응용프로그램을 설치하려면 바탕 화 면의 **Setup Software** 아이콘이나 응용프로그램 실행 프로그램을 두 번 누르고 표시된 Easy CD Creator 및 Direct CD 옵션을 선택합니다.

#### <span id="page-6-0"></span>모니터 디스플레이 사용자 정의

모니터 모델, 재생 빈도, 해상도, 색상, 글꼴 크기 및 전원 관리 설정을 수동으로 선택하거나 변경할 수 있습니다. 설정을 변경하려면 Windows 바탕 화면을 마우스 오른쪽 버튼으로 누른 다음 속성을 누릅니다. 자세한 내용은 그래픽 컨트롤러 유틸리티와 함께 제공된 온라인 설명서 또는 모니터와 함께 제공된 설명서를 참조하십시오.

#### <span id="page-6-1"></span>소프트웨어 보호

소프트웨어의 소실 및 손상을 방지하려면 모든 시스템 소프트웨어, 응용 프로그램 및 하드 드라이브에 저장된 관련 파일을 백업해 두어야 합니다. 데이터 파일의 백업 사본 작성에 대한 지침은 운영체제 또는 백업 유틸리 티 설명서를 참조하십시오.

#### <span id="page-6-2"></span>소프트웨어 복원

*Restore Plus!* CD 및 컴퓨터와 함께 제공된 기타 CD를 사용하여 원래의 운영체제 및 기본 제공 소프트웨어를 복원할 수 있습니다. 컴퓨터와 함께 제공된 솔루션 복원에 대한 지침을 주의 깊게 읽고 따르십시오.

이 CD에 대한 질문이나 문제점은 고객 지원부에 문의하십시오.

# <span id="page-7-0"></span>컴퓨터 끄기

컴퓨터를 제대로 끄려면 먼저 운영체제 소프트웨어를 종료해야 합니다. Microsoft Windows XP Professional 및 Microsoft Windows 2000 Professional의 경우 시작 **>** 시스템 종료를 누릅니다. Microsoft Windows XP Home의 경우 시작 **>** 컴퓨터 끄기를 누릅니다. 컴퓨터가 자동으로 종 료됩니다.

운영체제에 따라 전원 버튼을 누르면 전원이 자동으로 꺼지는 대신 컴퓨 터가 저전원 "대기" 상태로 전환될 수 있습니다. 이 상태에서는 소프트 웨어 응용프로그램을 닫지 않고 전원을 절약하여 나중에 운영체제를 재 시작하지 않고 데이터 손실 없이 컴퓨터를 즉시 시작할 수 있습니다.

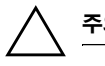

주의: 수동으로 컴퓨터를 끄면 데이터가 손실될 수 있습니다.

컴퓨터 전원을 끄려면 전원 버튼을 4초 동안 누르고 계십시오. 하지만 컴 퓨터 전원을 수동으로 끄면 대기 상태를 거치지 않으므로 데이터가 손실 될 수 있습니다.

On/Off 모드로 작동하도록 전원 버튼을 재구성하려면 Computer Setup을 실행합니다. Computer Setup 유틸리티 사용에 대한 자세한 내용은 *Documentation Library* CD의 컴퓨터 설정 설명서를 참조하십시오.

# <span id="page-7-1"></span>추가 정보

액세스하기 쉬운 PDF 형식으로 추가 제품 정보를 보려면 *Documentation Library* CD를 참조하십시오. CD에는 다음과 같은 문서 가 포함되어 있습니다.

- *빠른 설치*(인쇄물 및 Library CD에서 Adobe Acrobat PDF 형식으 로 제공) 컴퓨터 및 주변 장치를 쉽게 연결할 수 있습니다.
- *시작하기*(인쇄물 및 Library CD에서 PDF 형식으로 제공) 기본 제공 소프트웨어를 설치할 수 있고 처음 시작할 때 발생할 수 있는 문제에 대한 기본적인 문제 해결 정보가 포함되어 있습니다.
- *하드웨어 참조 설명서*(Library CD에서 PDF 형식으로 제공) 제품 하드웨어 개요 및 이 컴퓨터 시리즈 업그레이드를 위한 지침 을 제공하고 RTC 전지, 메모리 및 전원 공급 장치에 대한 정보가 포함되어 있습니다.
- *Computer Setup (F10) 유틸리티 설명서*(Library CD에서 PDF 형 식으로 제공) 유지 관리의 목적이나 새 하드웨어 장치를 설치할 때 이 툴을 사용 하여 기본 설정을 재구성하거나 수정하는 방법을 설명합니다.
- *데스크탑 관리 설명서*(Library CD에서 PDF 형식으로 제공) 이 설명서는 사전 설치된 특정 모델의 보안 및 Intelligent Manageability(지능형 관리) 기능에 대한 정의 및 사용 방법 지침을 제공합니다.
- 네트워크 및 인터넷 통신 설명서(Library CD에서 PDF 형식으로 제공) 특정 데스크탑 모델에 사전 설치되어 있는 장치 드라이버의 설치 및 NIC(네트워크 인터페이스 컨트롤러) 기능에 대한 네트워크 정보 및 지침뿐만 아니라 ISP(인터넷 서비스 제공업체) 및 인터넷 사용에 대한 정보도 제공합니다.
- *문제 해결 설명서*(Library CD에서 PDF 형식으로 제공) 이 설명서는 컴퓨터, 하드웨어 및 소프트웨어에서 발생할 수 있는 유용한 문제 해결 정보뿐만 아니라 진단 코드 및 Window용 Computer Diagnostics 실행에 대한 정보를 제공합니다.
- *안전 수칙 및 규제 정보 설명서*(Library CD에서 PDF 형식으로 제공) 미국, 캐나다 및 국제 규격을 준수하는 안전 수칙 및 규제 정보를 제공 합니다.

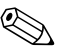

✎ CD-ROM 드라이브가 없는 경우 [http://www.hp.com](http://www.compaq.com/support)에서 제품 설명 서를 다운로드할 수 있습니다. **support & drivers > Compaq reference library**를 차례로 누릅니다.

#### <span id="page-8-0"></span>규제 정보 보기

본 컴퓨터는 Class B 디지털 장치로서 FCC 규정 제15항을 준수합니다. Class B 정보는 *Documentation Library* CD의 안전 수칙 및 규제 정보 설명서를 참조하십시오.

# <span id="page-9-0"></span>**Documentation Library CD** 사용

1. CD-ROM 드라이브에 CD를 넣습니다.

CD의 소프트웨어가 Windows 지역별 설정을 확인하는 동안 잠시 지연될 수 있습니다. 컴퓨터에 새로운 버전의 Adobe Acrobat 또는 Acrobat Reader가 설치되어 있지 않으면 자동으로 설치됩니다.

2. 화면의 지시 사항을 읽고 수행하여 설치를 완료합니다.

최초 시스템 설정에서 선택하거나 나중에 Windows 지역별 설정 에서 지정한 언어로 메뉴 및 설명서가 표시됩니다. 지역별 설정이 CD에서 지원되는 언어 중 하나와 일치하지 않는 경우, 메뉴 및 설 명서는 영어로 표시됩니다.

3. 읽을 설명서 제목을 누릅니다.

CD-ROM 드라이브에서 2분 이상 아무 동작도 발생하지 않으면 자동 실 행 기능이 컴퓨터에 설정되어 있지 않은 것일 수 있습니다.

*Documentation Library* CD가 자동으로 실행되지 않는 경우에는 다음과 같이 하십시오.

- 1. 시작 **>** 실행을 누릅니다.
- 2. **X:\DocLib.exe**를 입력합니다.

(**X**는 CD-ROM 드라이브 문자입니다.)

3. 확인을 누릅니다.

컴퓨터에서 Linux 운영체제를 실행하는 경우 *Documentation Library* [CD](http://www.adobe.com) 가 자동으로 실행되지 않습니다. CD에 있는 도움말 파일 폴더를 찾아 추 가 하드웨어 설명서를 찾을 수 있습니다. CD에 있는 설명서를 보려면 www.adobe.com에서 Linux용 [Adobe Acrobat Reader](http://www.adobe.com)를 다운로드하여 설 [치하십시오](http://www.adobe.com).

# <span id="page-10-0"></span>기술 지원부에 연락하기 전에

컴퓨터에 문제가 발생한 경우 기술 지원부에 연락하기 전에 다음 해결 방 안을 시도해 보십시오.

- 특정 문제를 나타내는 컴퓨터 앞면의 깜박이는 표시등을 확인합니 다. 자세한 내용은 이 설명서의 "진단 [표시등](#page-19-0) 및 오디오 코드 해석" 을 참조하십시오.
- 화면에 아무 것도 나타나지 않으면 모니터가 사용 가능할 경우 컴 퓨터의 다른 비디오 포트에 연결합니다. 또는 제대로 작동하는 모 니터로 바꿉니다.
- 네트워크에서 작업하는 경우 다른 케이블을 사용하여 다른 컴퓨터 를 네트워크에 연결합니다. 네트워크 플러그 또는 케이블에 문제 가 있을 수 있습니다.
- 최근에 새 하드웨어를 추가한 경우 하드웨어를 제거하고 컴퓨터가 제대로 작동하는지 확인합니다.
- 최근에 새 소프트웨어를 설치한 경우 소프트웨어를 제거하고 컴퓨 터가 제대로 작동하는지 확인합니다.
- 이 설명서의 다음 "[유용한](#page-11-0) 참고 사항" 단원에서 일반적인 제안 사 항을 참조합니다.
- 자세한 내용은 *Documentation Library* CD의 *문제 해결 설명서*를 참조하십시오.
- <http://wwss1pro.compaq.com/support/home/index.asp>에서 종 합적인 온라인 기술 지원 정보를 참조하십시오.
- *Restore Plus!* CD를 실행합니다.

기술 지원부(1-800-652-6672)에 전화로 문의하실 때 다음과 같이 하시면 더욱 빠르게 서비스 안내를 받으실 수 있습니다.

- 컴퓨터 앞에서 전화를 겁니다.
- 전화를 걸기 전에 컴퓨터 및 모니터 일련 번호를 적어 둡니다.
- 서비스 기술자와 함께 문제를 해결할 수 있는 시간을 가집니다.

✎ 판매 정보 <sup>및</sup> 보증 업그레이드(CarePaqs)<sup>에</sup> 대한 내용은 1-800-282-6672로 문의하십시오.

# <span id="page-11-0"></span>유용한 참고 사항

컴퓨터, 모니터, 소프트웨어 등에 사소한 문제가 발생한 경우 다른 조치 를 취하기 전에 다음과 같은 일반적인 사항을 확인해 보십시오.

- 컴퓨터와 모니터가 꽂혀 있는 전기 콘센트에 이상이 없는지 확인 합니다.
- 전압 선택 스위치가 해당 지역에 맞는 전압(115V 또는 230V)으로 설정되어 있는지 확인합니다.
- 컴퓨터가 켜져 있고 전원 표시등에 녹색등이 켜져 있는지 확인합 니다.
- 모니터가 켜져 있고 모니터 표시등에 녹색등이 켜져 있는지 확인 합니다.
- 컴퓨터 앞면에 깜박이는 표시등을 확인합니다. 깜박이는 표시등은 문제를 진단하는 데 도움이 되는 오류 코드를 나타냅니다. 자세한 내용은 *Documentation Library* CD의 문제 해결 설명서에서 부록 A를 참조하십시오.
- 모니터가 희미하면 모니터의 밝기 및 명암 컨트롤을 조정합니다.
- 아무 키나 누른 채로 있습니다. 시스템에서 경고음이 울리면 키보 드는 제대로 작동하는 것입니다.
- 제대로 연결되지 않았거나 잘못 연결된 케이블이 있는지 확인합 니다.
- 아무 키나 누르거나 전원 버튼을 눌러 절전 모드를 종료합니다. 시 스템이 계속 일시 정지 모드 상태에 있는 경우 전원 버튼을 4초 이 상 눌러 컴퓨터를 종료한 다음 전원 버튼을 다시 눌러 컴퓨터를 재 시작합니다. 시스템이 종료되지 않으면 전원 코드를 뽑고 몇 초 후 에 다시 연결합니다. 자동으로 다시 시작되지 않으면 전원 버튼을 눌러 컴퓨터를 시작합니다.
- 플러그 앤 플레이 확장 보드나 기타 옵션을 설치한 후에는 컴퓨터 를 재구성하십시오. 지침은 "[하드웨어](#page-17-0) 설치 문제 해결"을 참조하 십시오.
- 필요한 장치 드라이버가 모두 설치되어 있는지 확인합니다. 예를 들어, 프린터가 연결되어 있으면 프린터 드라이브를 설치해야 합 니다.
- 시스템을 켜기 전에 시스템에 있는 디스켓을 모두 꺼냅니다.
- 기본 제공 운영체제 외에 다른 운영체제를 설치했다면 시스템에서 해당 운영체제를 지원하는지 확인합니다.
- 컴퓨터에 내장, PCI 또는 AGP 어댑터 등의 다중 비디오 소스가 설 치되어 있고(특정 모델의 내장 비디오만 해당) 한 대의 모니터가 있는 경우 해당 모니터를 기본 VGA 어댑터로 선택한 소스의 모니 터 연결 단자에 연결해야 합니다. 시작 중 모니터가 이러한 포트에 연결되어 있으면 다른 모니터 커텍터는 비활성화되고 작동하지 않 습니다. 기본 VGA 소스는 Computer (F10) Setup에서 선택할 수 있습니다.

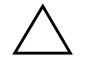

주의: 컴퓨터가 AC 전원 소스에 연결되어 있는 경우 시스템 보드에 항상 전압 이 흐르고 있습니다. 컴퓨터를 열기 전에 항상 전원에서 코드를 뽑아 시스템 보 드나 부품이 손상되지 않도록 하십시오.

# <span id="page-13-0"></span>기본 문제 해결

이 단원에서는 초기 설치 과정 중에 발생할 수 있는 문제를 중심으로 설명합니다. 문제 해결 설명서는 *Documentation Library* CD 및 웹 사이트 [http://www.hp.com/support](http://www.compaq.com/support)의 Reference Library에서 찾을 수 있습니다.

### <span id="page-13-1"></span>일반 문제 해결

이 단원에 설명된 일반적인 문제는 사용자가 쉽게 해결할 수 있습니다. 문제가 지속되어 사용자 스스로 해결할 수 없거나 작업에 익숙하지 않 을 경우 공인 판매업체나 대리점에 문의하십시오.

#### 일반 문제 해결

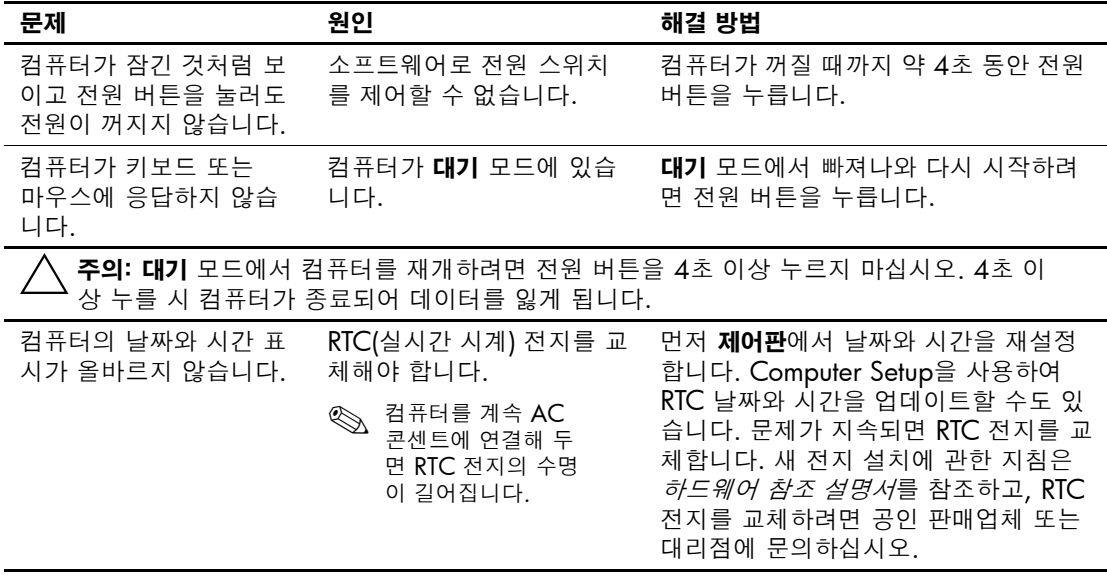

#### 일반 문제 해결*(*계속*)*

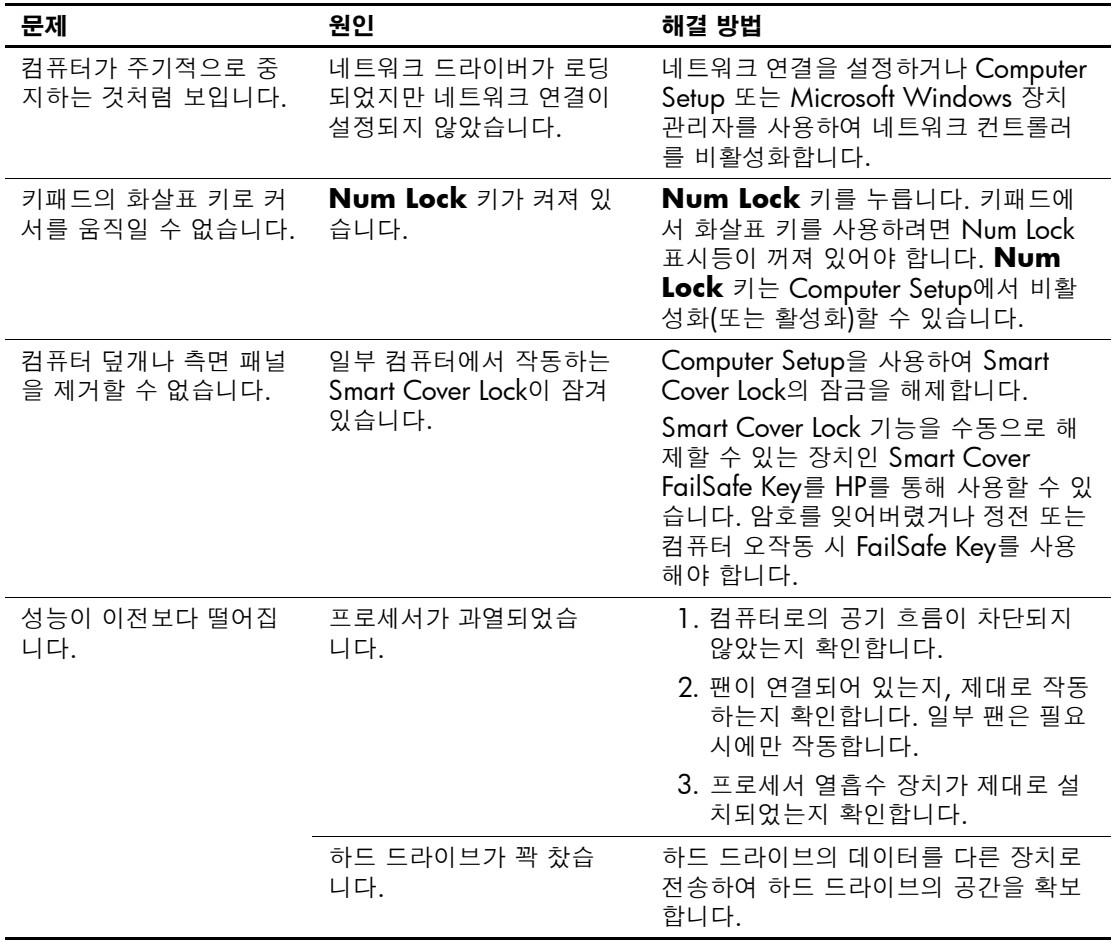

#### 일반 문제 해결*(*계속*)*

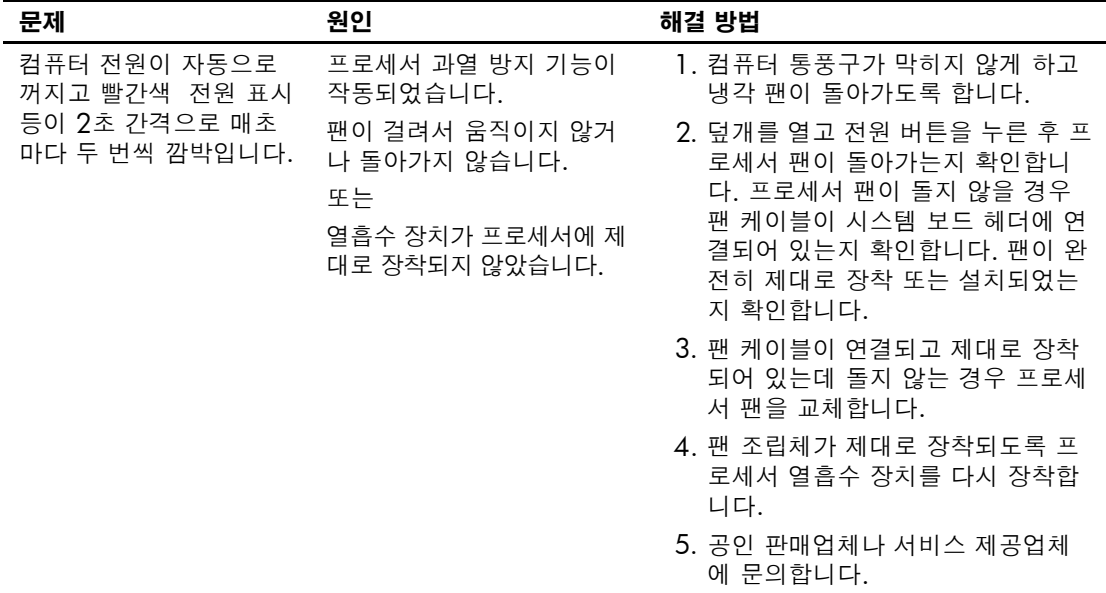

#### 일반 문제 해결*(*계속*)*

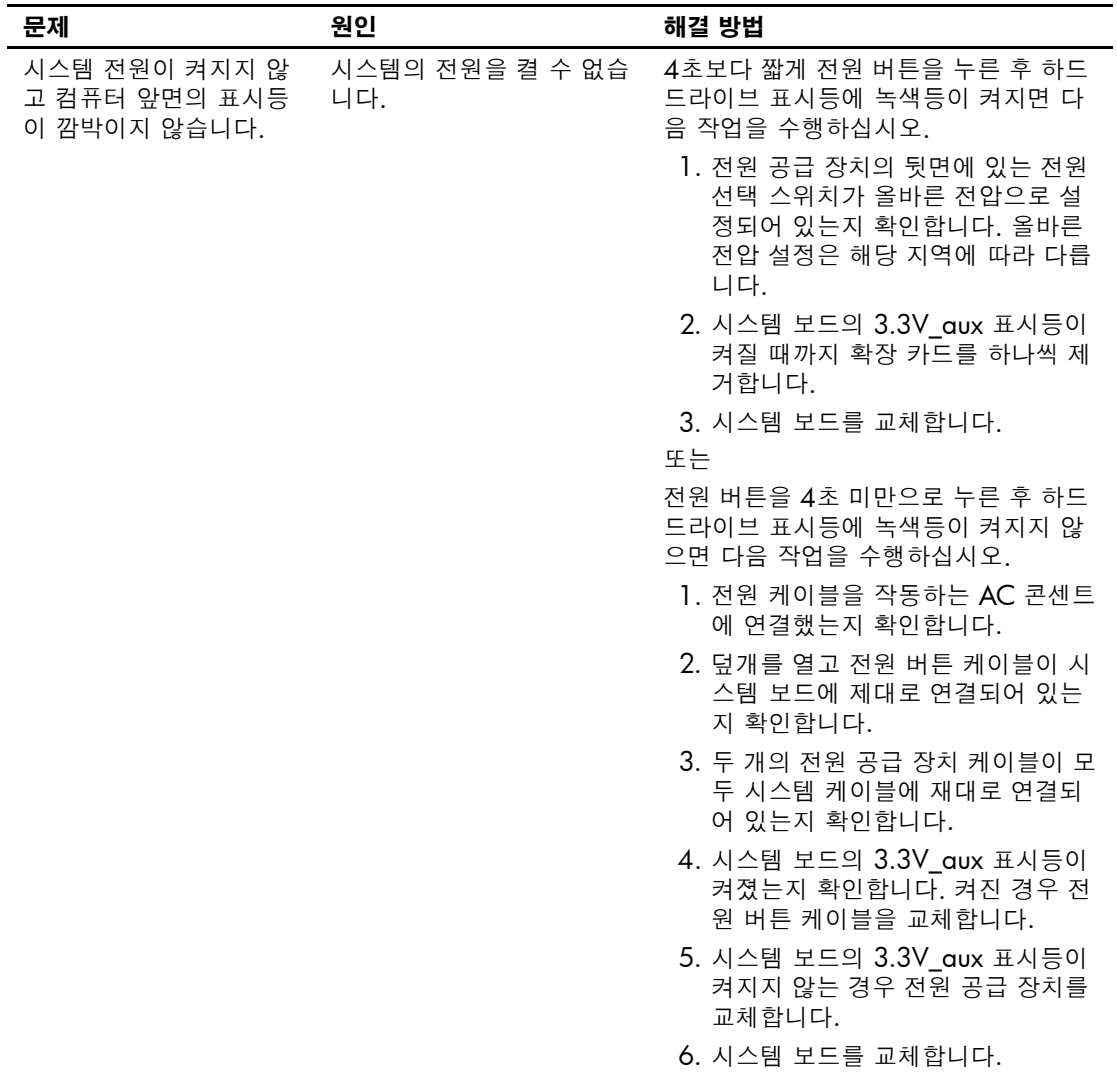

## <span id="page-17-0"></span>하드웨어 설치 문제 해결

디스켓 드라이브 같은 하드웨어를 추가하거나 제거하는 경우 컴퓨터 를 재구성해야 합니다. 플러그 앤 플레이 장치를 설치할 경우 Windows 2000 및 Windows XP는 자동으로 장치를 인식하고 컴퓨터 를 구성합니다. 플러그 앤 플레이 방식이 아닌 장치를 설치하는 경우에 는 새 하드웨어를 설치한 후에 컴퓨터를 재구성해야 합니다. Windows 2000에서 제어판의 새 하드웨어 추가 아이콘을 선택하고(Windows XP에서는 하드웨어 추가 마법사 사용) 화면의 지시를 따릅니다.

#### 하드웨어 설치 문제 해결

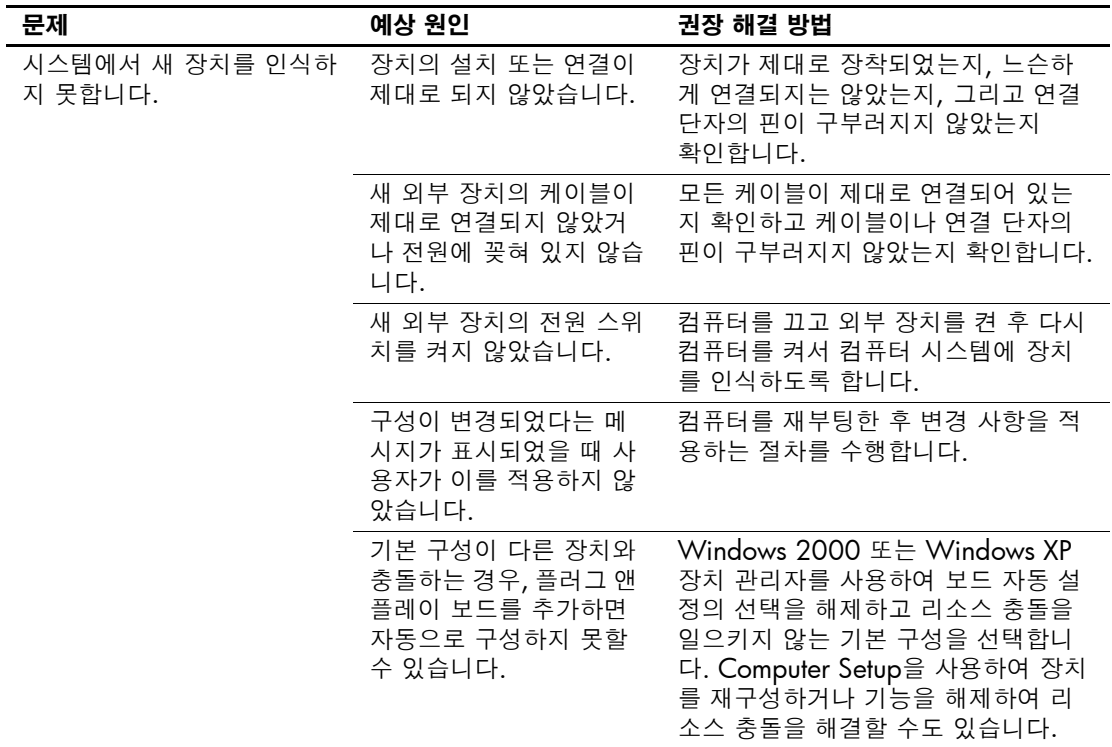

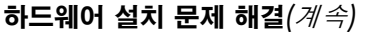

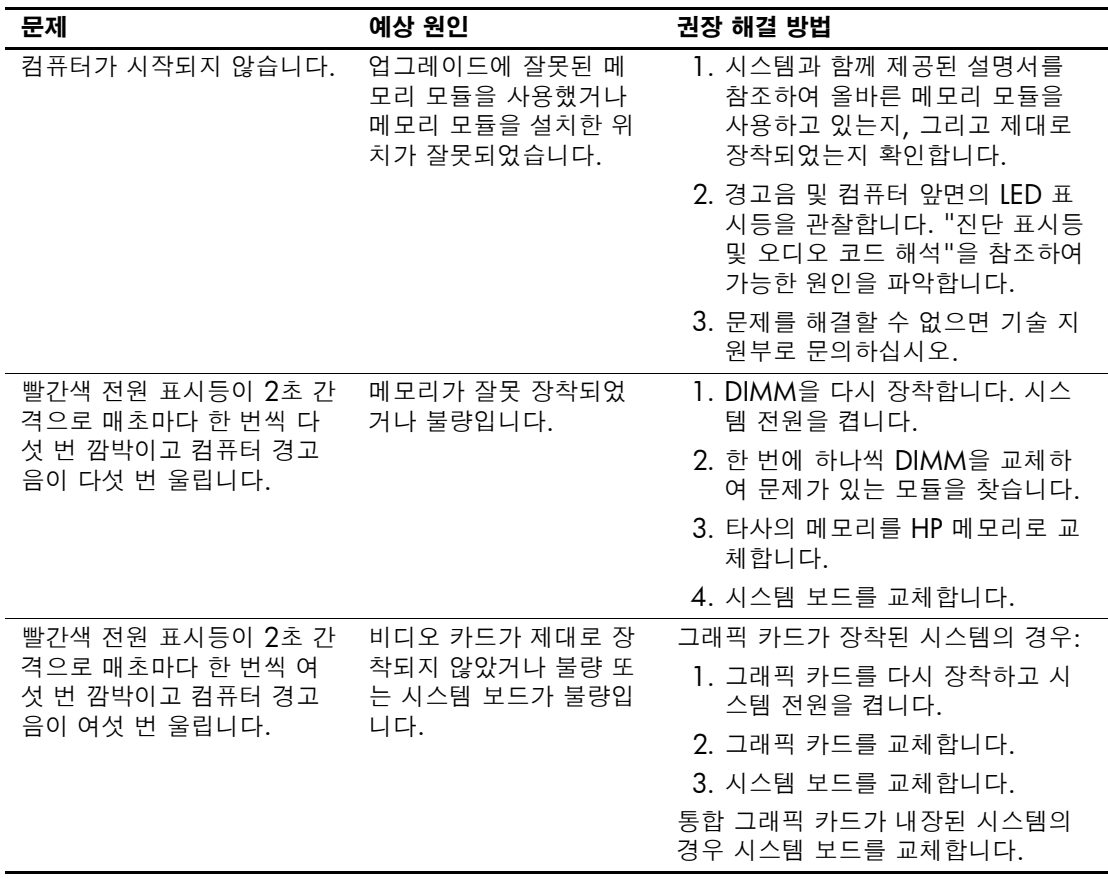

### <span id="page-19-0"></span>진단 표시등 및 오디오 코드 해석

이 단원에서는 POST 이전 또는 POST 중 발생할 수 있는 오디오 코드 및 앞면 패널 표시등 코드에 대해 설명합니다. 이러한 코드는 반드시 특별한 오류 코드나 문자 메시지를 동반하지는 않습니다.

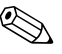

**◇ PS/2** 키보드에 표시등이 깜박일 경우 컴퓨터 앞면 패널에서 깜박이는<br>표시등을 관찰하고 다음 표를 참조하여 앞면 패널 표시등 코드를 확인 합니다.

✎ 다음 표에서 권장하는 조치는 수행해야 <sup>할</sup> 순서대로 나열되어 있습 니다.

#### 진단 앞면 패널 표시등**(LED)** 및 오디오 코드

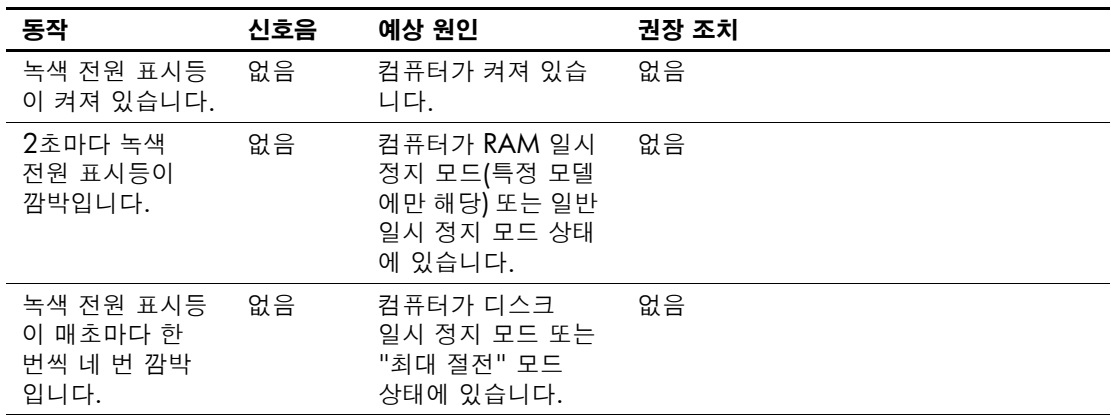

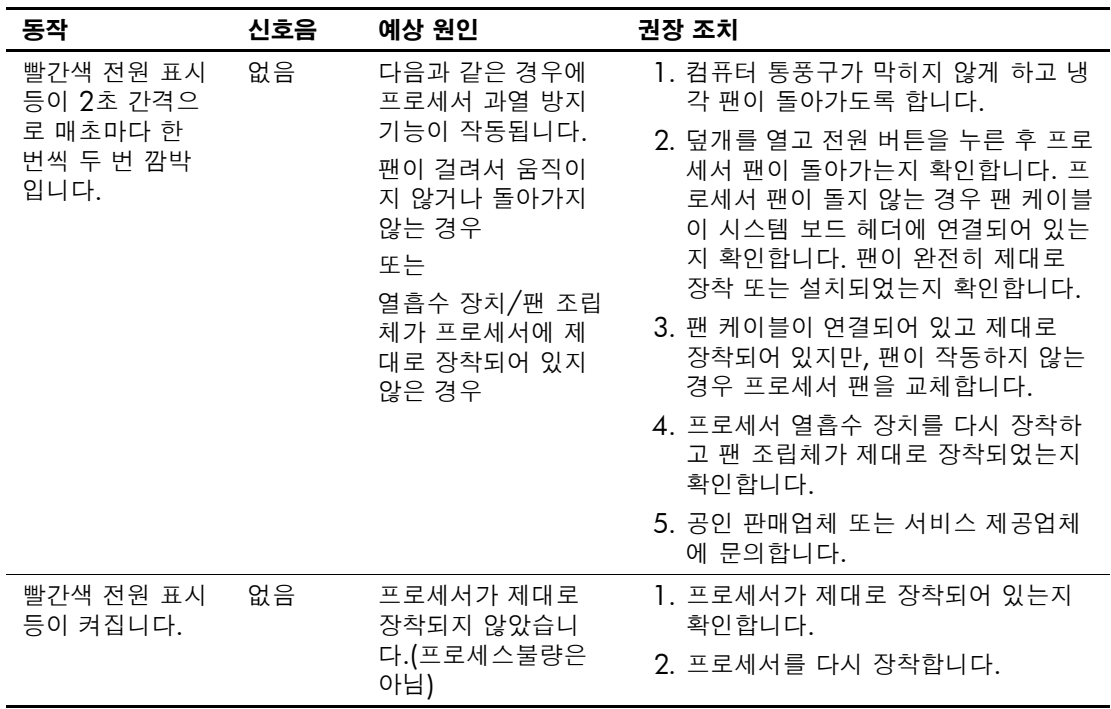

# 진단 앞면 패널 표시등**(LED)** 및 오디오 코드*(*계속*)*

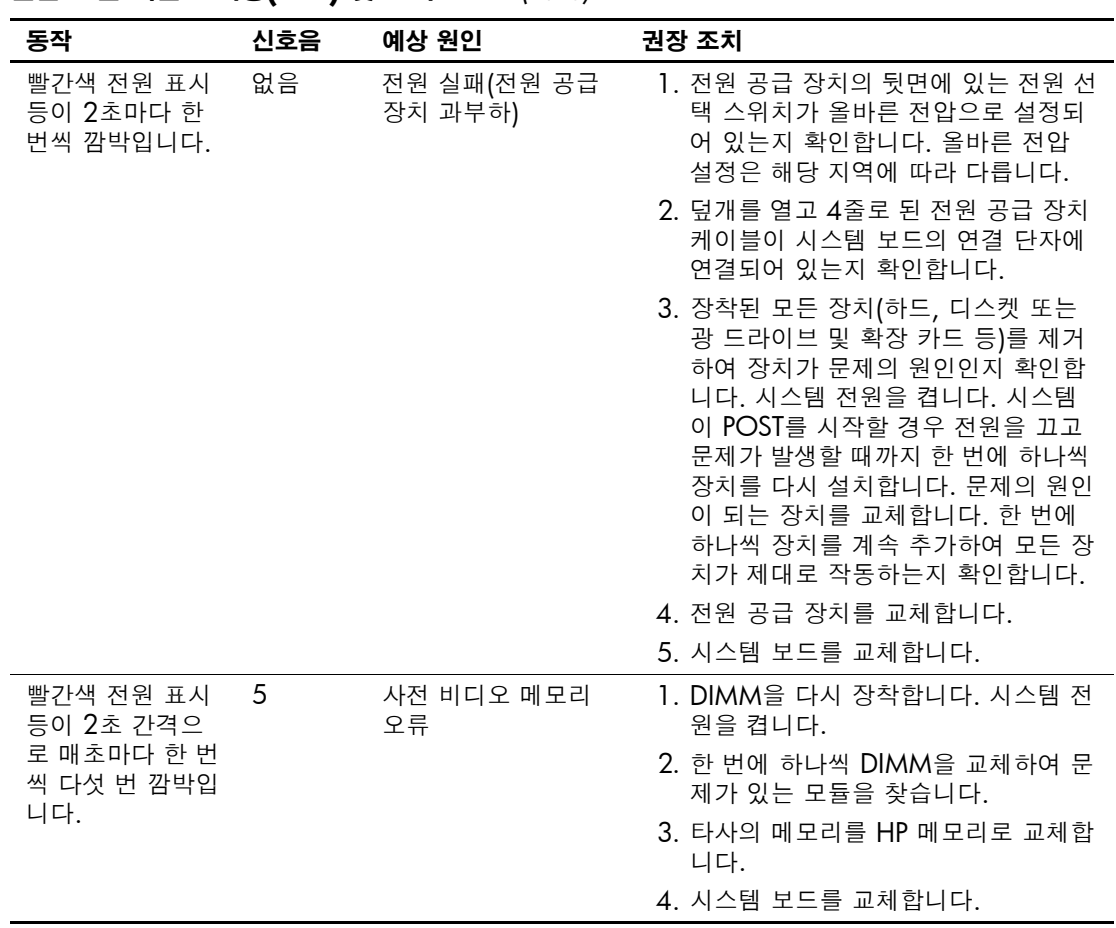

#### 진단 앞면 패널 표시등**(LED)** 및 오디오 코드*(*계속*)*

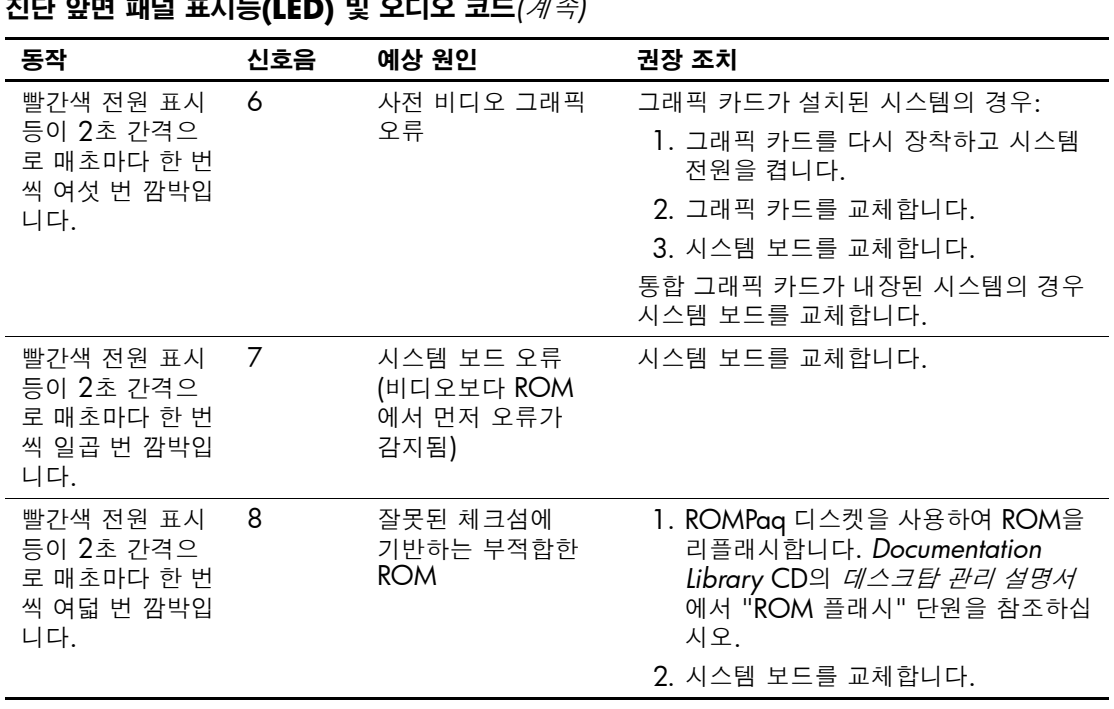

#### 진단 앞면 패널 표시등**(LED)** 및 오디오 코드*(*계속*)*

| $=$ $       -$                      |     |                      |                                                                                               |
|-------------------------------------|-----|----------------------|-----------------------------------------------------------------------------------------------|
| 동작                                  | 신호음 | 예상 원인                | 권장 조치                                                                                         |
| 시스템 전원이 켜<br>지지 않고 표시등<br>이 깜박이지 않습 | 없음  | 시스템 전원을 켤 수<br>없습니다. | 4초보다 짧게 전원 버튼을 누른 후 하드 드<br>라이브 표시등에 녹색등이 켜지면 다음 작<br>업을 수행하십시오.                              |
| 니다.                                 |     |                      | 1. 전원 공급 장치의 뒷면에 있는 전원 선<br>택 스위치가 올바른 전압으로 설정되<br>어 있는지 확인합니다. 올바른 전압<br>설정은 해당 지역에 따라 다릅니다. |
|                                     |     |                      | 2. 시스템 보드의 3.3V aux 표시등이 켜<br>질 때까지 확장 카드를 하나씩 제거합<br>니다.                                     |
|                                     |     |                      | 3. 시스템 보드를 교체합니다.                                                                             |
|                                     |     |                      | 또는                                                                                            |
|                                     |     |                      | 4초보다 짧게 전원 버튼을 누른 후 하드 드<br>라이브 표시등에 녹색등이 켜지지 않으면<br>다음 작업을 수행하십시오.                           |
|                                     |     |                      | 1. 전원 케이블을 작동하는 AC 콘센트에<br>연결했는지 확인합니다.                                                       |
|                                     |     |                      | 2. 덮개를 열고 전원 버튼 케이블이 시스<br>템 보드에 제대로 연결되어 있는지 확<br>인합니다.                                      |
|                                     |     |                      | 3. 두 개의 전원 공급 장치 케이블이 모두<br>시스템 보드에 재대로 연결되어 있는<br>지 확인합니다.                                   |
|                                     |     |                      | 4. 시스템 보드의 3.3V aux 표시등이 켜<br>졌는지 확인합니다. 켜지면 전원 버튼<br>케이블을 교체합니다.                             |
|                                     |     |                      | 5. 시스템 보드의 3.3V aux 표시등이 켜<br>지지 않으면 전원 공급 장치를 교체합<br>니다.                                     |
|                                     |     |                      | 6. 시스템 보드를 교체합니다.                                                                             |

진단 앞면 패널 표시등**(LED)** 및 오디오 코드*(*계속*)*

### <span id="page-24-0"></span>문제 해결 요약 설명서 주문

순서도를 따라 쉽게 디버깅할 수 있는 문제 해결 요약 설명서를 구입할 수 있습니다. 이 설명서는 공인 서비스 제공업체를 위해 제작된 것으로 일부 사용자의 기술 수준을 넘어서는 내용이 포함되어 있습니다. 설명 서에 있는 일부 과정을 잘못 수행하면 컴퓨터에 손상을 줄 수 있으며 보증을 받지 못할 수 있습니다. 작업을 수행하기가 어렵거나 제품 보증 파기가 우려되는 경우, 권장 조치를 수행하기 전에 가까운 공인 판매업 체 또는 서비스 대리점에 문의하십시오.

문제 해결 요약 설명서를 주문하려면 다음 부품 번호를 사용하십시오.

■ 설명서 1부: 부품 번호 153837-001

■ 설명서 5부: 부품 번호 153838-001

공인 판매업체, 대리점 및 서비스 제공업체에서는 예비 부품을 주문 하는 경우에 일반 절차를 따라야 합니다. 미국 및 캐나다 고객은 1-800-952-7689로 문의하시고 기타 국가의 고객은 가까운 HP 대리점 으로 문의하십시오.